## **For Windows 8 and 10 user**

## **To Add Japanese**

1. Go to Control Panel, and open "Language" (in the "icon" menu) and move on to 2 below. If you are in the "Category" menu, choose "add a language," and move onto 3 below. If you cannot find "language" in the Icon menu or "Add a language" in the Category menu, go to 6 below.

In the "Icon" menu:

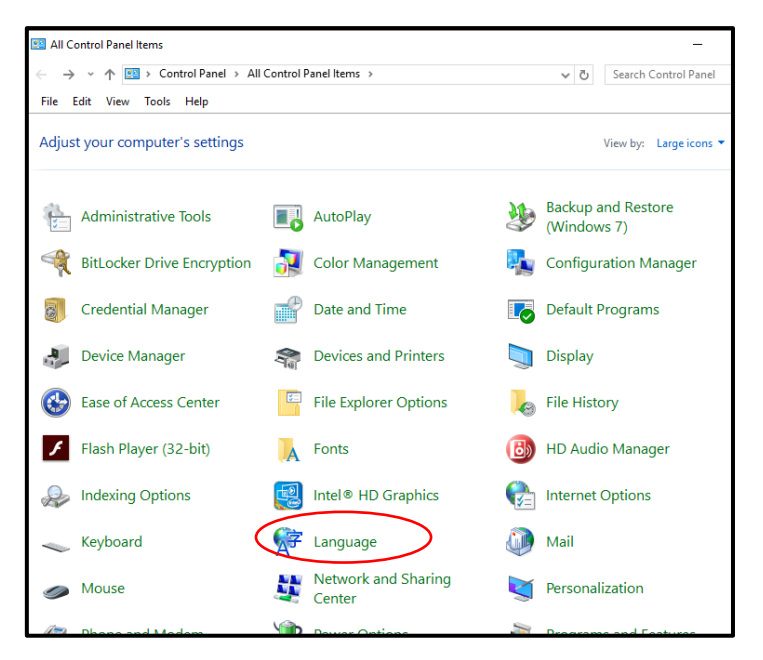

## In the "Category" menu:

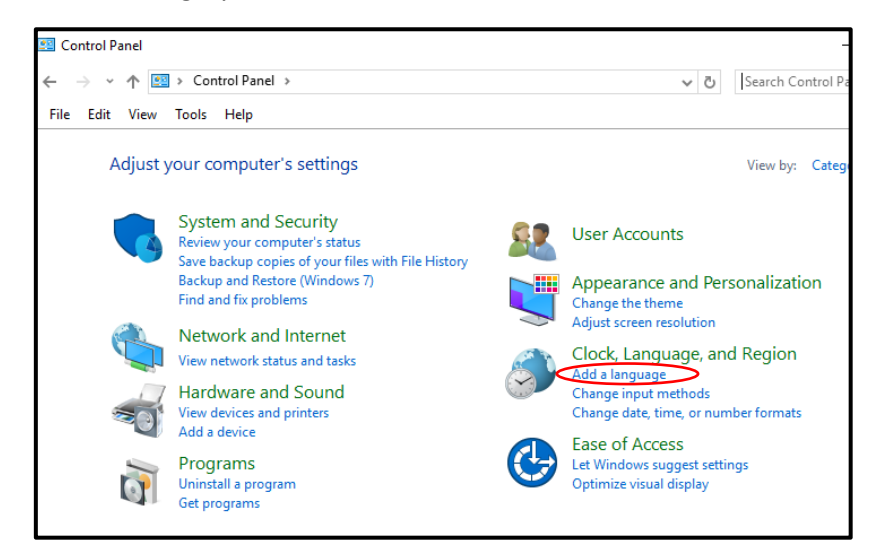

2. You see the "Change your language preferences" page in the screen. Click "Add a language" menu. Choose "日本語 (Japanese) " and click "Add".

3. You should see "日本語(Japanese)" in the list now. Also, you should see "ENG" (which indicates an input method editor) at the lower right side corner in the task bar on the screen.

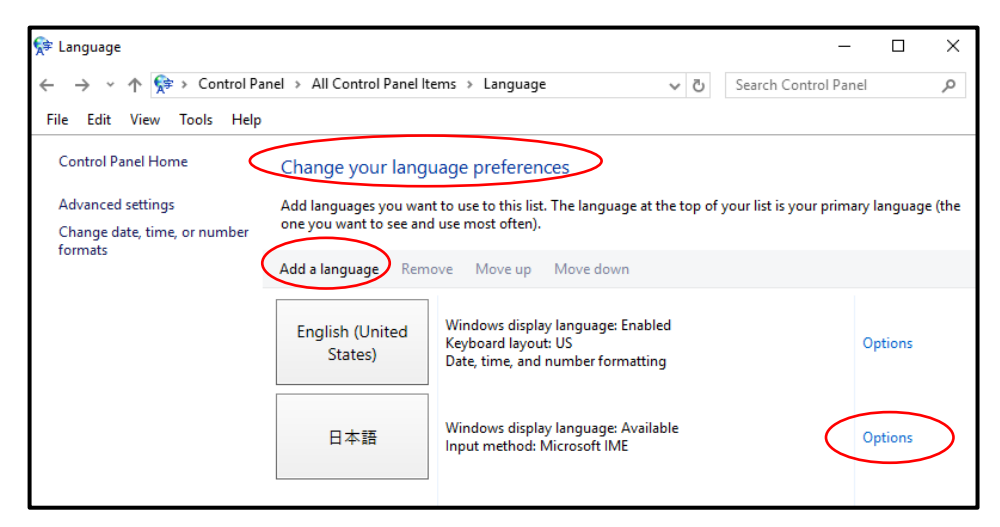

- 4. Click "Options" from the "日本語 (Japanese). Under "Windows display language," click "Download and install language pack." Your computer will start downloading it (this may take up to 15 minutes). Choose "save."
- 5. Set-up is complete.

6. If you cannot find "language" in the Icon menu or "Add a language" in the Category menu in step 1 above, try the following.

In the "Type here to search" at the lower left corner of the screen, Type "**language**."

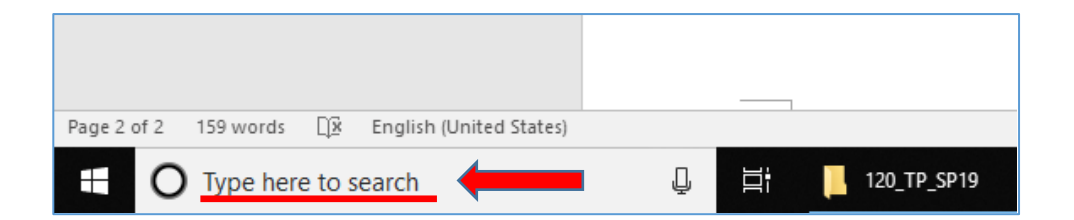

7. Choose "**Add a language to this device**" from the menu that pops up.

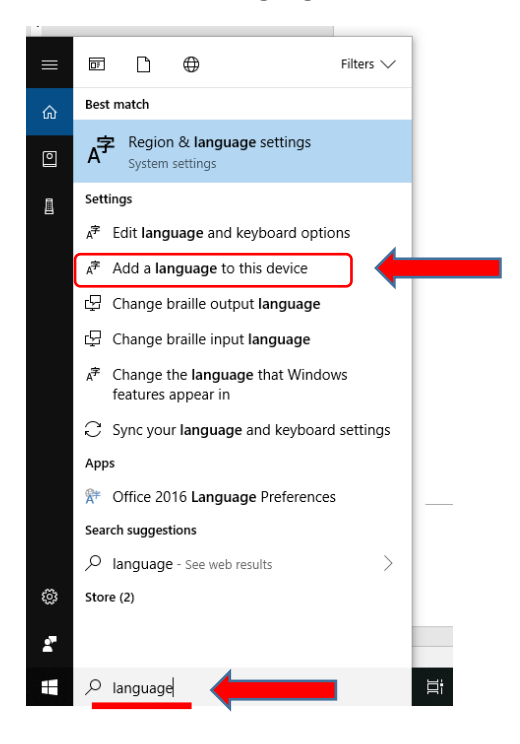

8. "**Language & Region**" window appears. Click "**Add a language**" on the page and choose **Japanese**.

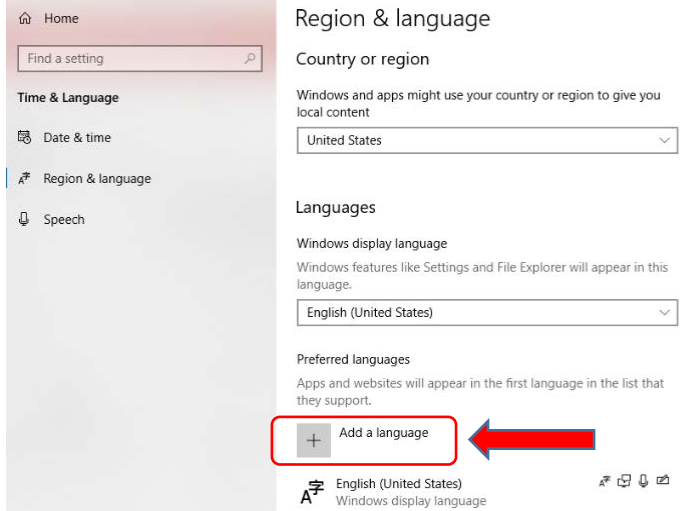

## Windows8&10.docx

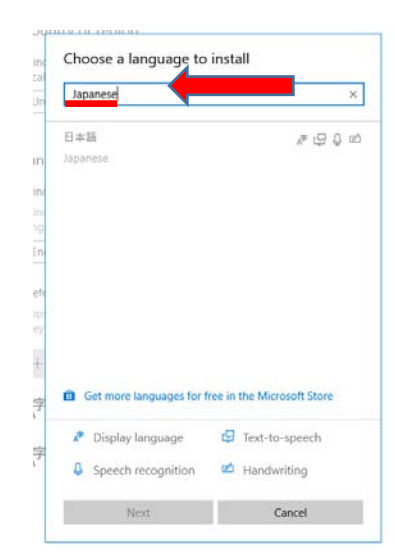

9. Set-up is complete.